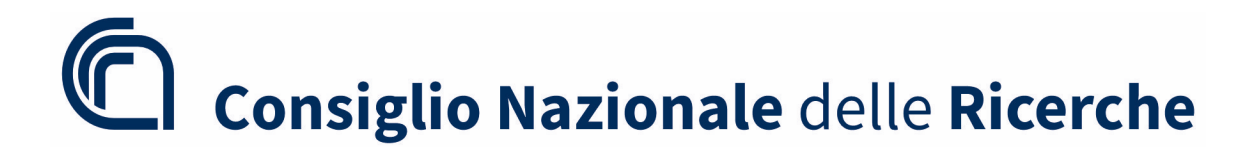

## **LINEE GUIDA**

# **PROCEDURA INFORMATICA PER L'ISCRIZIONE ALL'ALBO RUP CNR**

Angelo Olivieri

In collaborazione con: Unità Supporto al RUP – DG CNR

## **INTRODUZIONE**

In seguito all'approvazione da parte del Consiglio di Amministrazione dell'Ente, con delibera n. 71/2024 del 20/0272024, del "REGOLAMENTO PER LA COSTITUZIONE DELL'ALBO DEI RESPONSABILI UNICI DEL PROGETTO (RUP) PER LE FASI DI PROGRAMMAZIONE, PROGETTAZIONE, AFFIDAMENTO E PER L'ESECUZIONE DI CIASCUNA PROCEDURA SOGGETTA AL CODICE DEI CONTRATTI PUBBLICI", nell'ottica del processo di informatizzazione e digitalizzazione delle procedure dell'Ente, è stata realizzata un'apposita applicazione ospitata nella Intranet del CNR.

L'applicazione ha lo scopo di consentire la completa gestione dell'Albo dei RUP, dalla sottomissione delle domande di iscrizione all'Albo da parte dei dipendenti alla gestione delle stesse sino all'abilitazione dei richiedenti da parte dei Direttori/Responsabili delle strutture dell'Ente.

In base al richiamato regolamento, tutti i dipendenti del CNR sia a tempo indeterminato che a tempo determinato, in possesso dei requisiti previsti dalla vigente normativa, possono inoltrare domanda di iscrizione all'Albo dei RUP.

L'Albo dei RUP è suddiviso in due sezioni:

- Sezione per appalti e concessioni di lavori e per servizi attinenti all'ingegneria e all'architettura
- Sezione per appalti e concessioni di servizi e forniture

Ciascuna sezione è a sua volta definita in un elenco di categorie a responsabilità crescenti che abilitano il richiedente a diverse tipologie di appalti in funzione dei requisiti posseduti. Qui sotto vengono riportate le tabelle di sintesi delle categorie per le due sezioni:

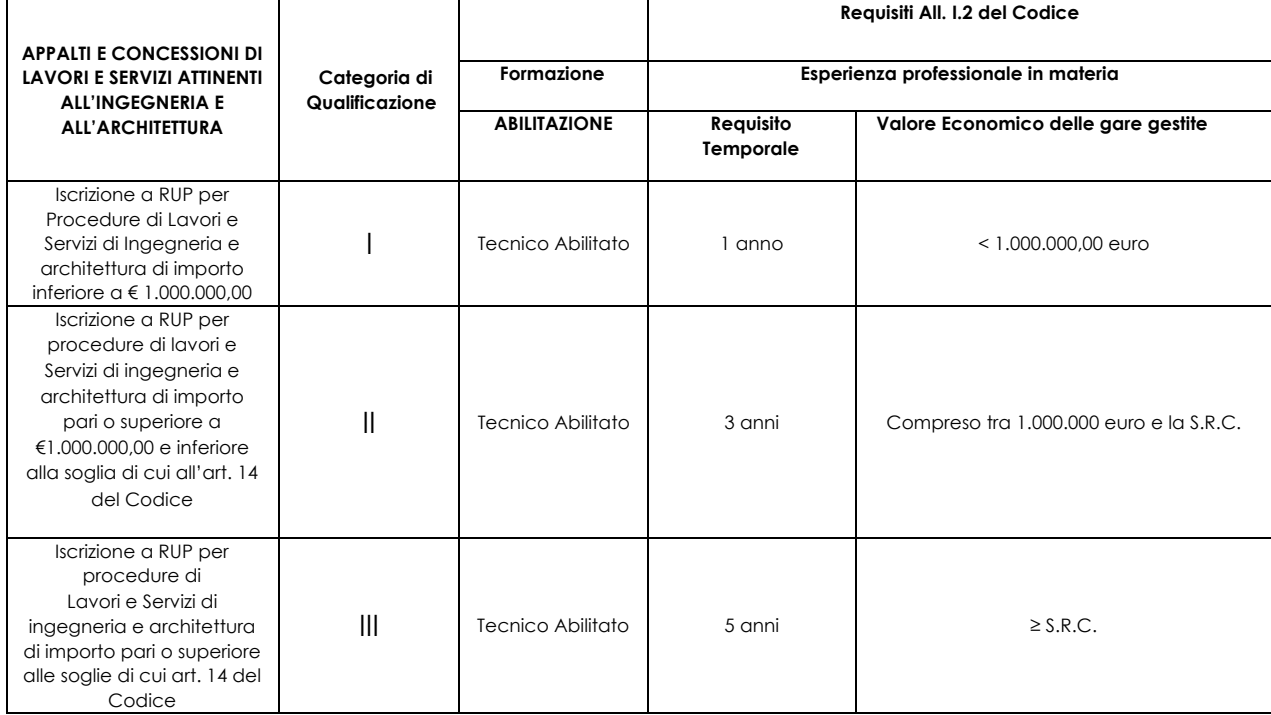

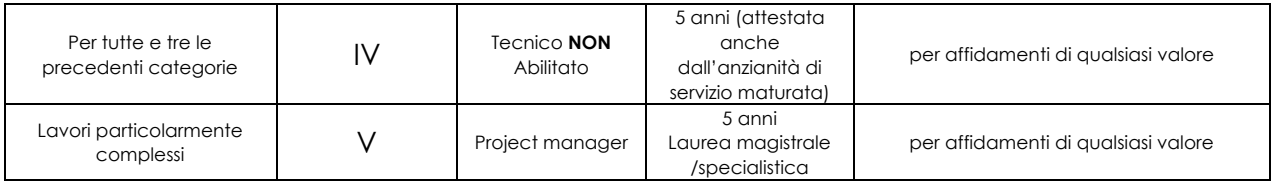

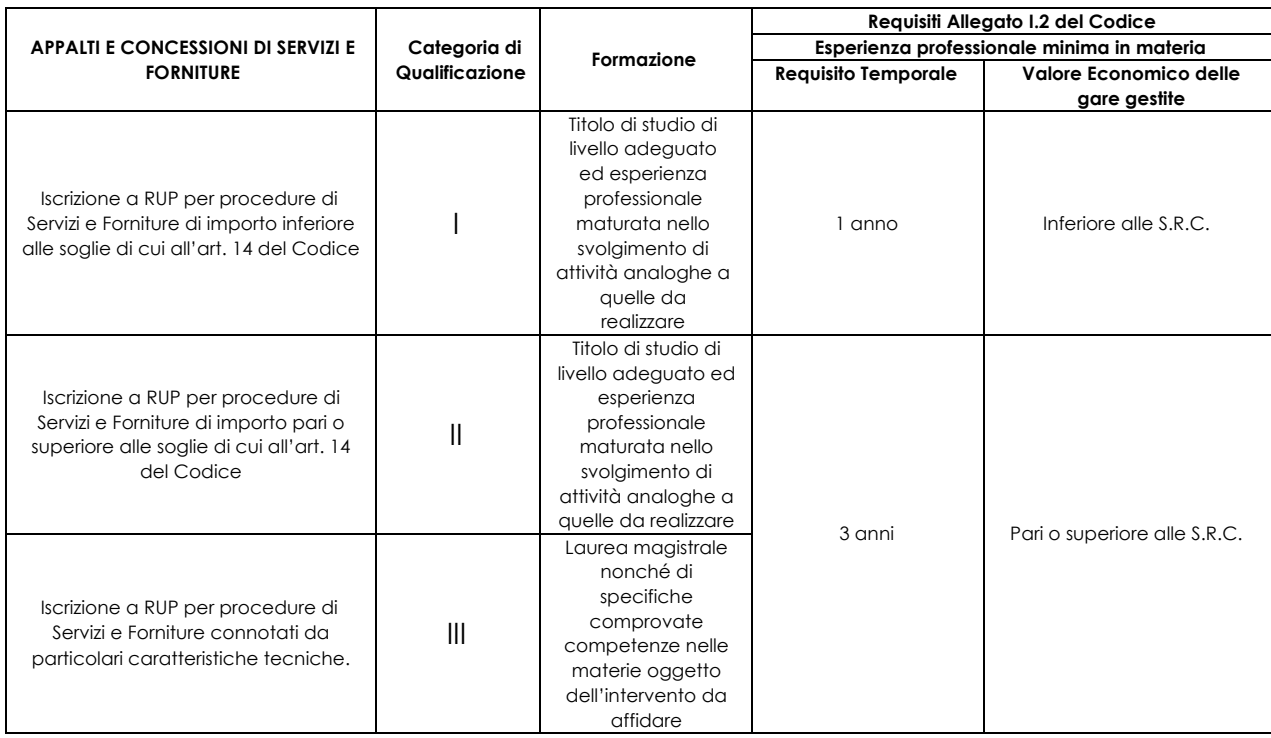

Per approfondimenti al riguardo si rimanda al succitato regolamento.

Si evidenzia che un dipendente abilitato ad una categoria per una sezione è automaticamente abilitato alle categorie di livello inferiore della medesima sezione.

Scopo dell'Albo è quello di consentire a ciascun Direttore/Responsabile di attingere agli elenchi degli iscritti alle sezioni per la nomina dei RUP nelle procedure di acquisto di propria competenza. La scelta del RUP dovrà essere tale che l'iscritto all'albo scelto sia abilitato ad una categoria uguale o superiore in cui rientri la procedura di acquisto oggetto della nomina sia in termini di importi che di requisiti richiesti.

La procedura è suddivisa in due Aree:

- Area formulazione e trasmissione domande di iscrizione all'albo
- Area di gestione delle domande di iscrizione ed accesso all'Albo

## **AREA FORMULAZIONE E TRASMISSIONE DOMANDE DI ISCRIZIONE ALL'ALBO**

Ciascun dipendente in servizio, sia a tempo indeterminato che determinato, può attivare la procedura di iscrizione accedendo alla intranet all'indirizzo https://intranet.cnr.it e, dopo essersi autenticato utilizzando le credenziali di utenti.cnr.it (le stesse utilizzate per l'accesso a SIPER), avviare la procedura seguendo il percorso:

## Intranet→Area Personale→Albo RUP

| <b>Intranet</b>                                                               | <b>Area Personale</b>                             |  | <b>Istituti</b> | <b>Dipartimenti</b>                                                                                                    |  | Progetti Bandiera               | <b>Strutture Centrali</b> | Aree della Ricerca                   | <b>Ente</b>                                                                                                    |                       |                                        |                      |
|-------------------------------------------------------------------------------|---------------------------------------------------|--|-----------------|----------------------------------------------------------------------------------------------------|--|---------------------------------|---------------------------|--------------------------------------|----------------------------------------------------------------------------------------------------|-----------------------|----------------------------------------|----------------------|
|                                                                               | <b>Albo RUP</b><br><b>Attivita Internazionali</b> |  |                 | <b>Bandi Dottorati</b>                                                                                                    |  | <b>Progetti di Ricerca @CNR</b> | Doc&Com                   | <b>Dichiarazioni</b>                 | <b>Manifestazioni d'interesse</b>                                                                                                    |                       | <b>Performance</b>                     | Servizi di Mobilita' |
| <b>Albo RUP</b>                                                               |                                                   |  |                 | Richiesta d'iscrizione all'Albo dei RUP del CNR                                                                                                    |  |                                 |                           |                                      |                                                                                                    |                       |                                        |                      |
| <b>Richiesta Iscrizione</b><br>Dati per domanda<br>S.I.A.<br><b>Forniture</b> | Domanda sez. Lavori e<br>Domanda sez. Servizi e   |  |                 | Questa sezione è dedicata alla raccolta delle candidature per l'Iscrizione all'Albo dei RUP dell'ENTE.<br>Requisiti per l'iscrizione all'Albo dei RUP<br>dell'iscrizione nonché per l'atto di nomina per i non iscritti. |  |                                 |                           |                                      | L'Albo del RUP costituisce un elenco da cui l'Ente può attingere i nominativi per il conferimento dell'incarico di Responsabile Unico del Progetto (RUP)<br>Per l'ammissione all'Albo dei RUP i dipendenti del CNR assunti, anche a tempo determinato (anche privi di qualità dirigenziale), devono essere in possesso dei requisiti minimi di<br>professionalità prescritti nell'allegato I.2, artt. 4 e 5, del Codice. Il possesso dei requisiti è richiesto e verificato sia ai fini dell'iscrizione all'Albo che ai fini del mantenimento<br>Requisiti per appalti e concessioni di lavori e per servizi attinenti all'ingegneria e all'architettura |                       |                                        |                      |
|                                                                               |                                                   |  |                 | APPALTI E CONCESSIONI DI                                                                                                    |  | Categoria di                    |                           | <b>Requisiti All. I.2 del Codice</b> |                                                                                                    |                       |                                        |                      |
|                                                                               |                                                   |  |                 | LAVORI E SERVIZI ATTINENTI<br><b>ALL'INGEGNERIA E</b>                                                                                                    |  | Qualificazione                  | <b>Formazione</b>         |                                      | Esperienza professionale in materia                                                                                                    |                       |                                        |                      |
|                                                                               |                                                   |  |                 | <b>ALL'ARCHITETTURA</b>                                                                                                    |  |                                 | <b>ABILITAZIONE</b>       |                                      | <b>Requisito Temporale</b>                                                                                                    |                       | Valore Economico delle gare gestite    |                      |
|                                                                               |                                                   |  |                 | Iscrizione a RUP per Procedure di<br>Lavori e Servizi di Ingegneria e<br>architettura di importo inferiore a €<br>1.000.000.00                                                                                           |  |                                 | <b>Tecnico Abilitato</b>  |                                      | 1 anno                                                                                                    | $< 1.000.000.00$ euro |                                        |                      |
|                                                                               |                                                   |  | del Codice      | Iscrizione a RUP per procedure di<br>lavori e Servizi di ingegneria e<br>architettura di importo pari o<br>superiore a € 1.000.000,00 e<br>inferiore alla soglia di cui all'art. 14                                      |  | п                               | <b>Tecnico Abilitato</b>  |                                      | 3 anni                                                                                                    |                       | Compreso tra 1.000.000 euro e la S.R.C |                      |
|                                                                               |                                                   |  |                 | Iscrizione a RUP per procedure di<br>Lavori e Servizi di ingegneria e<br>architettura di importo pari o<br>superiore alle soglie di cui art. 14<br>dal Cadina                                                            |  | Ш                               | <b>Tecnico Abilitato</b>  |                                      | 5 anni                                                                                                    | $>=$ S.R.C.           |                                        |                      |

*Figura 1: Sezione Albo RUP Area Personale*

La prima pagina della sezione riporta una breve descrizione della sezione e riporta le tabelle riassuntive dei requisiti richiesti.

Nel menù di sinistra sono riportati i link alle pagine della procedura

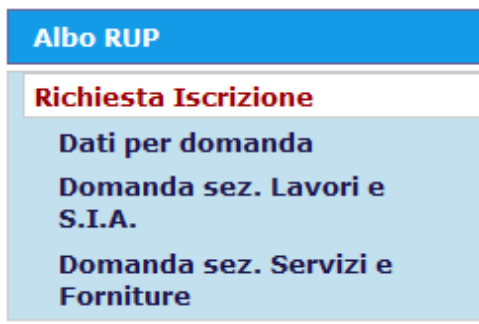

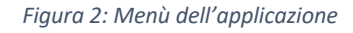

Stante la possibilità di compilare più domande per sezioni diverse è stato ritenuto opportuno, al fine di evitare di inserire più volte gli stessi dati, realizzare una scheda unica per l'acquisizione dei dati personali e delle informazioni sui requisiti. Successivamente, le schede per la redazione delle domande di iscrizione attingono dai dati compilati nella scheda preposta.

La procedura pertanto richiede i seguenti passaggi:

### **1. Compilare la scheda DATI PER DOMANDA**

La scheda contiene i dati necessari alla redazione dell'autocertificazione dei dati personali, e dei requisiti richiesti per ambedue le sezioni dell'Albo. In particolare, i dati personali come ad esempio, nome, cognome, luogo e data di nascita, profilo ecc.. vengono estratti del sistema

informativo dell'Ente e risulteranno già compilati, eventuali imprecisioni che si dovessero riscontrare devono essere segnalati all'indirizzo email intranet@cnr.it . Inoltre nella scheda viene richiesto di allegare:

- Curriculum in formato Europeo
- Documento di riconoscimento in corso di validità

Al primo accesso il sistema segnala che la scheda non è compilata.

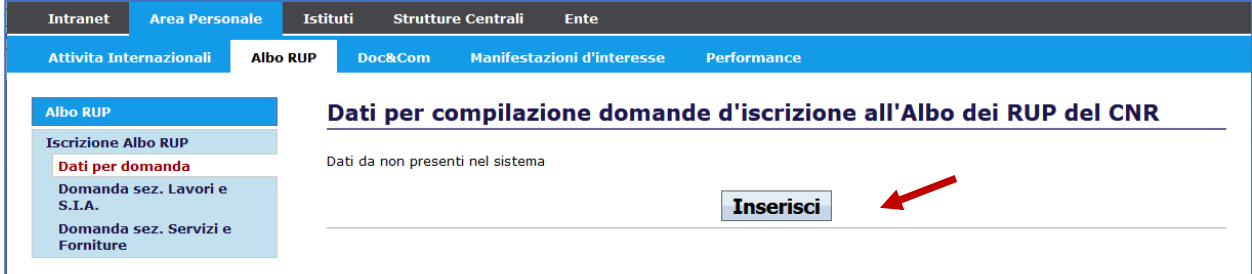

*Figura 3: Primo accesso scheda Dati per Domanda*

Cliccando sul tasto Inserisci si apre la scheda di compilazione:

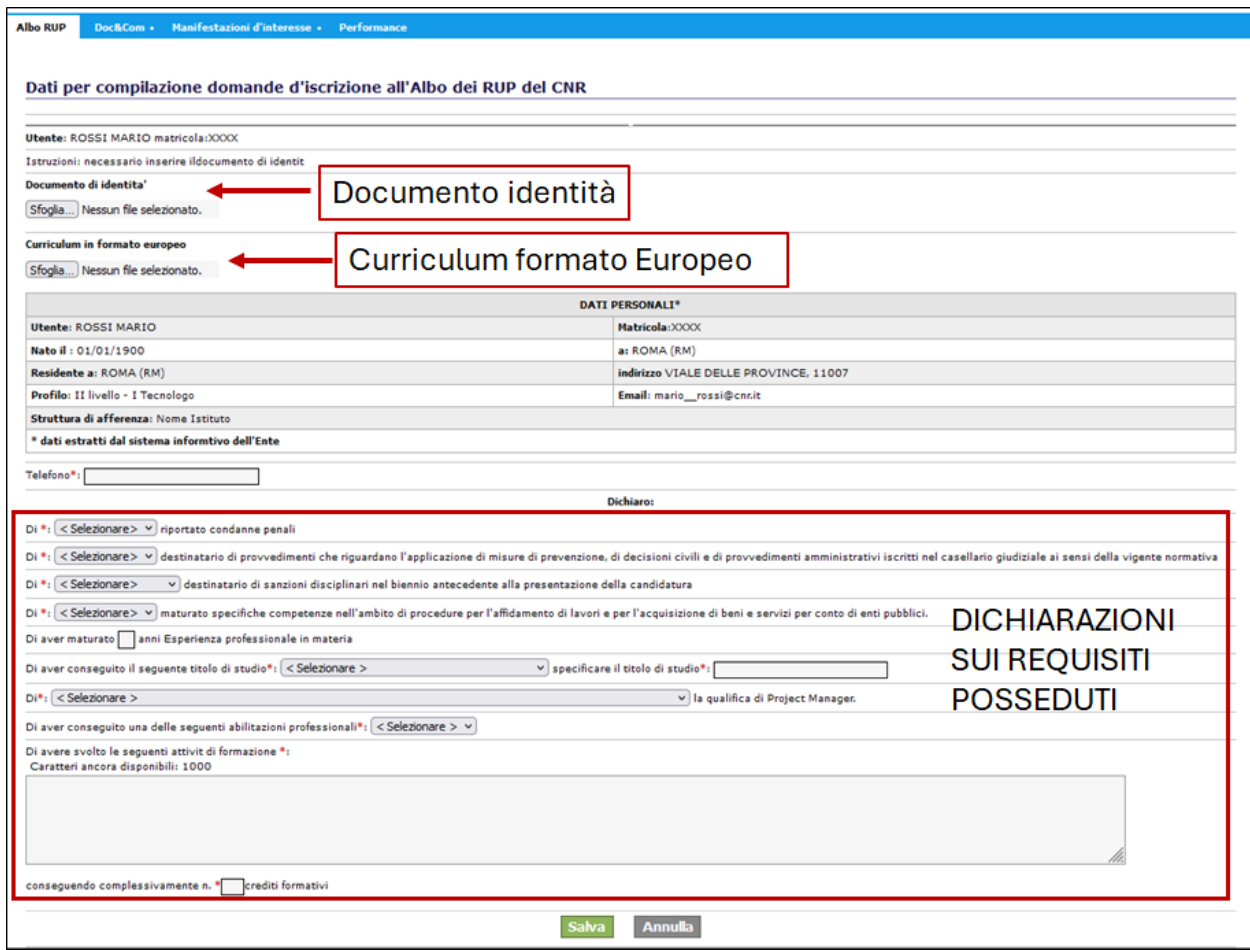

*Figura 4: Scheda Dati Domanda aperta in compilazione*

In particolare, nella sezione "Dichiarazioni sui requisiti posseduti" viene richiesto di compilare:

• Di **Aver/Non aver** riportato condanne penali

- Di **Essere/Non essere** destinatario di provvedimenti che riguardano l'applicazione di misure di prevenzione, di decisioni civili e di provvedimenti amministrativi iscritti nel casellario giudiziale ai sensi della vigente normativa
- Di **Essere stato/Non essere stato** destinatario di sanzioni disciplinari nel biennio antecedente alla presentazione della candidatura
- Di **Aver/Non aver** maturato specifiche competenze nell'ambito di procedure per l'affidamento di lavori e per l'acquisizione di beni e servizi per conto di enti pubblici.
- Di aver maturato **X** anni Esperienza professionale in materia
- Di aver conseguito il seguente titolo di studio:
	- o **Diploma di istruzione superiore di secondo grado**
	- o **Laurea/Diploma di laurea triennale**
	- o **Laurea magistrale/specialistica**

specificare il titolo di studio: **XXXXXX**

- Di:
	- o **Non aver conseguito**
	- o **a) Aver conseguito mediante la frequenza, con profitto, di corsi di formazione in materia**
	- o **b) Aver conseguito mediante il conseguimento di laurea o diploma di laurea in gestione dei progetti, ingegneria e business**

la qualifica di Project Manager.

- Di aver conseguito una delle seguenti abilitazioni professionali:
	- o **Nessuna**
	- o **Geometra**
	- o **Architetto**
	- o **Ingegnere**
- Di avere svolto le seguenti attività di formazione: (**compilare con l'elenco corsi svolti**)
- conseguendo complessivamente n. **XXX** crediti formativi

Una volta compilati tutti i campi di dati e cliccato sul tasto salva i dati verranno acquisiti e salvati. Nel caso di richieste reiterate nel tempo si consiglia di controllare ed eventualmente aggiornare i dati della presente scheda al fine di inviare le nuove richieste di iscrizione con i dati aggiornati. Quando i dati sono stati salvati sarà possibile compilare le richieste di iscrizione per le 2 sezioni Lavori e Servizi. La logica applicativa per 2 schede è la stessa cambia semplicemente la sezione e la scelta della categoria.

## **2. Compilare la scheda DOMANDA PER SEZIONE LAVORI e S.I.A.**

#### **Cliccando sul link corrispondente si apre la pagina:**

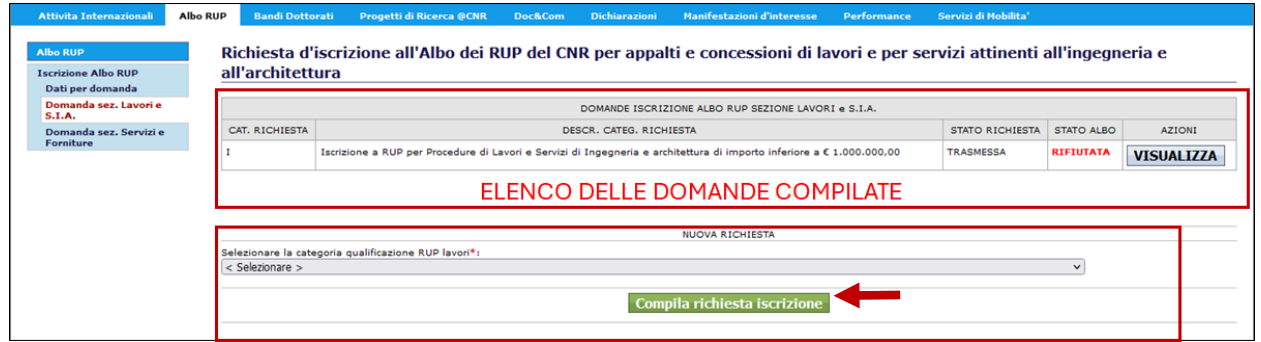

Nella prima sezione è presente l'elenco delle domande compilate ed eventualmente trasmesse con il relativo esito.

L'esito delle domande può essere:

- o **ACCETTATA**
- o **RIFIUTATA**

Nella seconda parte è presente il "form" per l'inserimento di una nuova domanda. Per poter compilare una nuova domanda è necessario selezionare una delle categorie associate alla sezione, in questo caso una delle seguenti 5 categorie:

- o **I** Iscrizione a RUP per Procedure di Lavori e Servizi di Ingegneria e architettura di importo inferiore ad euro 1.000.000,00;
- o **II** Iscrizione a RUP per procedure di lavori e Servizi di ingegneria e architettura di importo pari o superiore ad euro 1.000.000,00 e inferiore alla soglia di cui all'art. 14 del Codice;
- o **III** Iscrizione a RUP per procedure di Lavori e Servizi di ingegneria e architettura di importo pari o superiore alle soglie di cui art. 14 del Codice;
- o **VI** Per tutte e tre le precedenti categorie;
- o **V** Lavori particolarmente complessi.

**Nota bene**: Nel caso in cui nell'elenco delle domande presentate sia presente una o più domande associate a categorie diverse che dovessero risultare nello stato di **ACCETTATA** allora nel menù a tendina le corrispondenti categorie per le quali si è già conseguita l'iscrizione non risulteranno più selezionabili.

Mentre, nel caso in cui la domanda corrispondente ad una determinata categoria dovesse risultare **RIFIUTATA**, nel menù a tendina la corrispondente categoria risulterà selezionabile dal momento che è consentita l'invio di una nuova richiesta. Dopo aver selezionato la categoria desiderata ed aver cliccato sul tasto compila richiesta iscrizione si apre una pagina che riporta tutti i dati inseriti nella scheda Dati Domanda utili alla candidatura per la sezione scelta. A questo punto possono verificarsi due eventualità come di seguito specificato.

#### **1. Dati non corretti:**

Vengono evidenziati in rosso i dati non coerenti con la sezione e la categoria richiesta:

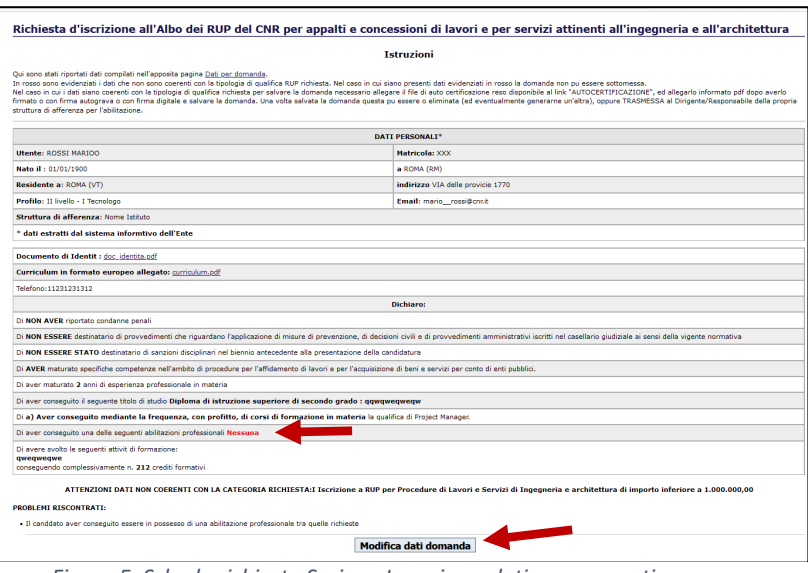

*Figura 5: Scheda richiesta Sezione Lavori con dati non coerenti*

Viene allora reso disponibile direttamente il pulsante per **Modifica dati domanda** che rimanda alla pagina Dati per Domanda per la modifica dei dati non coerenti

## **2. Dati corretti:**

Viene visualizzata una pagina che riporta tutti dati utili

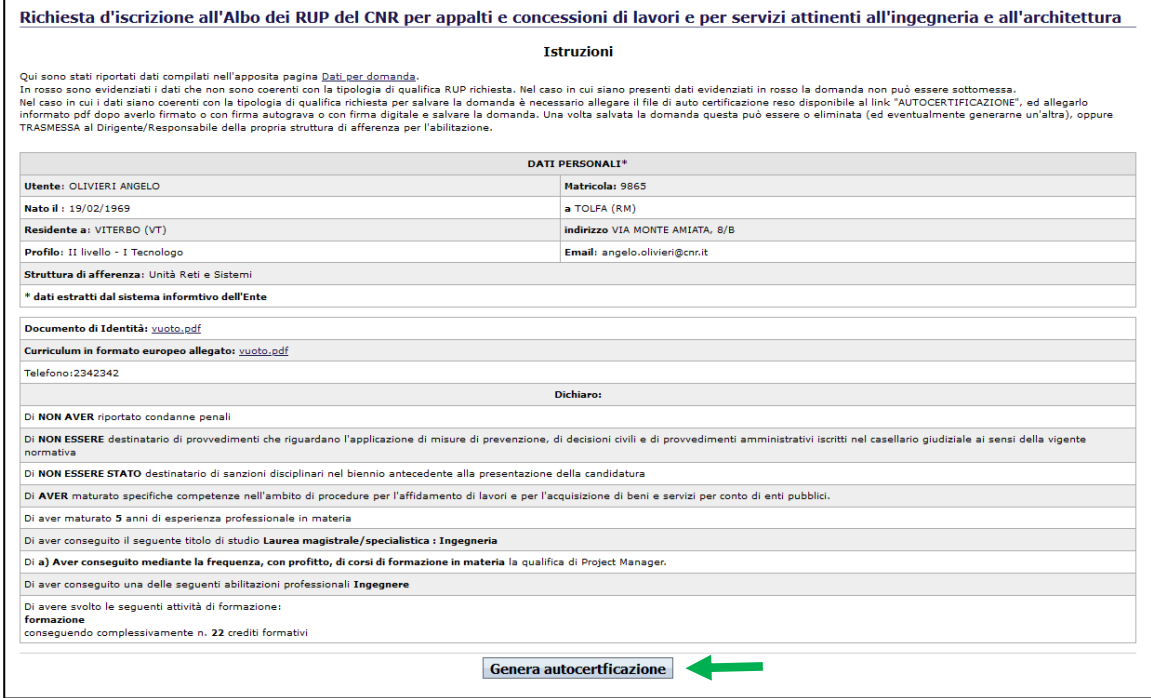

*Figura 6: Scheda compilata correttamente*

Per procedere alla compilazione è necessario cliccare sul tasto Genera autocertficazione i dati visualizzati vengono salvati e viene visualizzata la pagina:

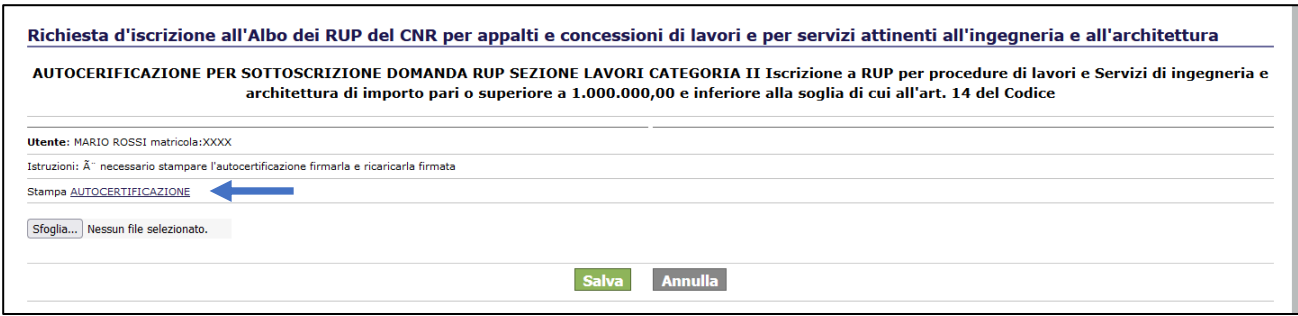

*Figura 7: Scheda autocertificazione*

La pagina riporta le istruzioni da seguire:

- 1. Cliccare su link Autocertifcazione: si aprirà una pagina con il testo compilato in tutte le sue parti dell'autocertificazione necessaria per la sottomissione della domanda di iscrizione.
- 2. Se il richiedente è dotato di firma digitale dovrà salvare come pdf la pagina contenente l'autocertifcazione, firmare il file pdf e caricarlo cliccando sul tasto sfoglia. Se il richiedente non è dotato di Firma Digitale deve stampare la pagina di autocertificazione, datarla, firmarla, scannerizzare l'auto certificazione e caricarla cliccando sul tasto sfoglia.
- 3. Cliccare sul Salva.

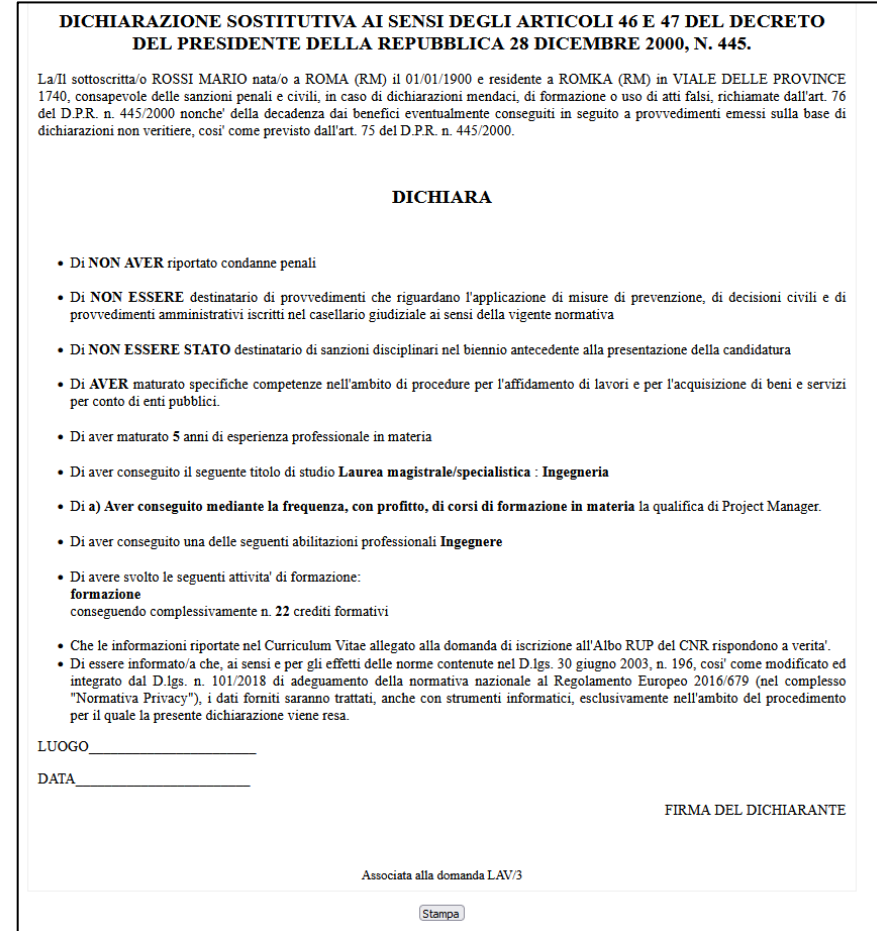

*Figura 8:Autocertificazione sezione Lavori*

Una volta caricato il file con l'autocertificazione firmata e cliccato sul tasto **Salva** 

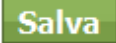

La Domanda è salvata e la troviamo nell'elenco delle domande:

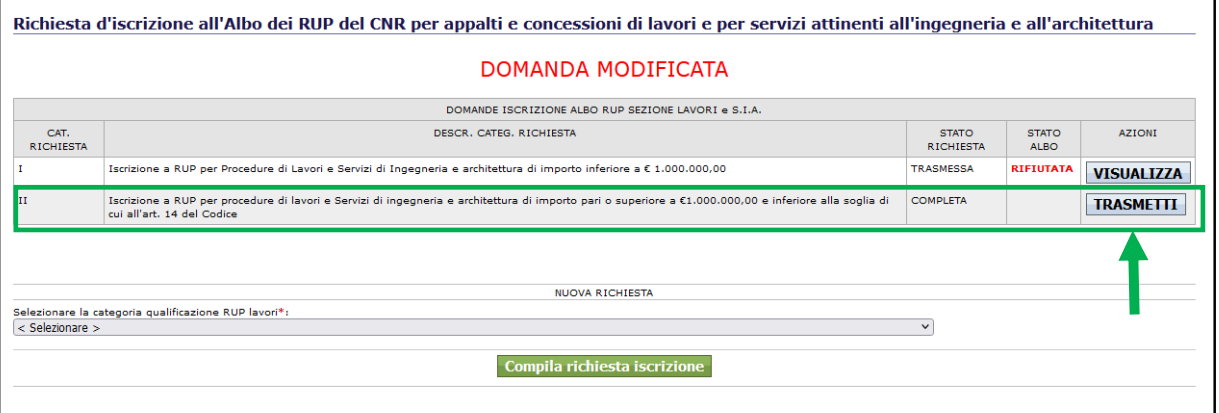

*Figura 9: Domanda salvata*

Cliccando sul tasto **TRASMETTI** si apre una pagina contenente tutti dati ed i file presenti nella domanda:

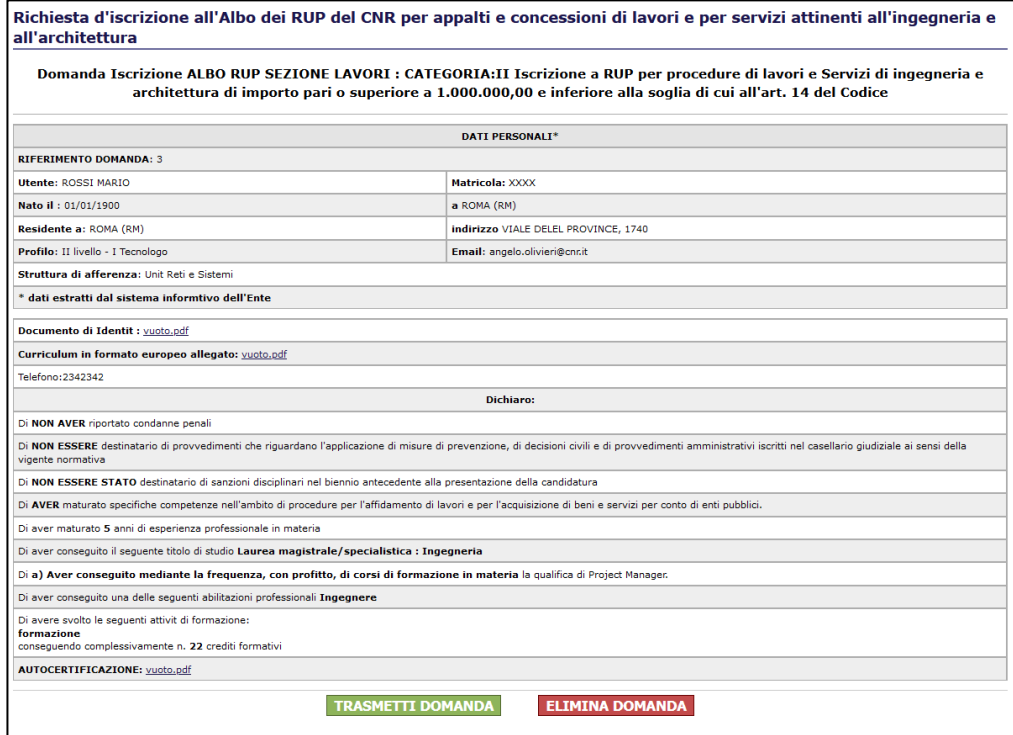

*Figura 10: Domanda pronta per la trasmissione*

Cliccando su **ELIMINA DOMANDA** è possibile annullare la domanda compilata ed eliminare tutti i dati presenti nella domanda.

Cliccando su **TRASMETTI DOMANDA** la domanda viene trasmessa e sottoposta al Direttore. All'atto delle sottomissione il sistema invia una email di notifica .al Direttore/Responsabile della struttura di afferenza del richiedente.

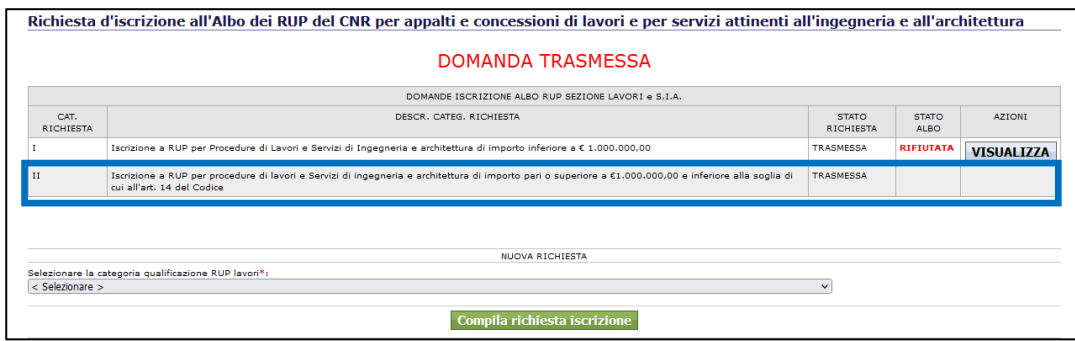

*Figura 11: Domanda Trasmessa*

## **3. Compilare la scheda DOMANDA PER SEZIONE Servizi e Forniture**

La procedura è identica a quella appena descritta con l'unica differenza che le categorie di abilitazione sono tre:

- o **I** Iscrizione a RUP per procedure di Servizi e Forniture di importo inferiore alle soglie di cui all'art. 14 del Codice;
- o **II** Iscrizione a RUP per procedure di Servizi e Forniture di importo pari o superiore alle soglie di cui all'art. 14 del Codice;
- o **III** Iscrizione a RUP per procedure di Servizi e Forniture connotati da particolari caratteristiche tecniche.

## **AREA GESTIONE DELLE DOMANDE DI ISCRIZIONE ALL'ALBO ED ACCESSO ALL'ALBO**

Poiché l'Albo dei RUP è funzionale alle procedure di acquisto e, considerato che da gennaio 2024 è operativo il sistema informatico per la richiesta, gestione ed assegnazione dei CUI alle strutture richiedenti, si è deciso di inserire la gestione delle richieste di iscrizione all'Albo e l'accesso all'Albo dei RUP per le strutture nello stesso ambiente dedicato nella intranet alla Programmazione degli acquisti.

Per gli utenti abilitati vengono resi disponibili dal sistema di navigazione della intranet i link per l'accesso alla procedura. In particolare, qui sotto sono riportati i percorsi da seguire in base alla tipologia di struttura a cui sono stati abilitati:

- ISTITUTI: Intranet->Istituti->Procedure->Programma acquisti
- DIPARTIMENTI: Intranet $\rightarrow$ Dipartimenti $\rightarrow$ Procedure $\rightarrow$ Programma acquisti
- AREE DELLA RICERCA: Intranet $\rightarrow$ Aree della Ricerca $\rightarrow$ Procedure $\rightarrow$  Programma acquisti
- STRUTTURE CENTRALI : Intranet $\rightarrow$ Strutture Centrali $\rightarrow$ Procedure $\rightarrow$  Programma acquisti

Gli utenti abilitati per ciascuna struttura sono:

- Il Dirigente/Direttore/Responsabile della struttura
- Il Referente del Programma acquisti della Struttura

In Particolare:

Il Referente degli acquisti ha la possibilità di:

- Accedere all'Albo dei RUP del CNR
- Accedere alle richieste pervenute alla propria struttura e già valutate da Direttore

Il Dirigente/Direttore/Responsabile di ciascuna struttura oltre ad accedere alle stesse funzionalità del Referente del Programma degli acquisti può:

• Accedere alle richieste di iscrizione pervenute e valutarle

Pertanto, il menù di sinistra dedicato agli utenti dell'applicazione Programma degli acquisti del CNR è arricchito dei link dedicati all'accesso all'albo dei RUP e alla gestione delle richieste pervenute.

Nell'immagine qui sotto riportata viene visualizzato il menù di sinistra dell'applicazione con evidenziate la sezione dedicata all'Albo dei RUP e l'accesso alle diverse tipologie di utenze

| <b>Elenco Procedure</b>                                                                                        |           |                             |                                   |  |
|----------------------------------------------------------------------------------------------------|-----------|-----------------------------|-----------------------------------|--|
| <b>DG-URS</b>                                                                                                  |           |                             |                                   |  |
| Programma acquisti                                                                                             |           |                             |                                   |  |
| <b>Referente Acquisti</b><br><b>Nuova Richiesta CUI</b><br><b>Elenco richieste CUI</b><br>Acquisti programmati |           |                             |                                   |  |
| <b>Albo RUP</b><br>Elenco RUP Lavori e S.I.A.<br><b>Elenco RUP Servizi e Forniture</b>                         | Referenti | <b>Direttori</b><br>Respon. | <b>SEZIONE</b><br><b>ALBO RUP</b> |  |
| Gest. Rich. Lavori e S.I.A.<br>Gest. Rich. Servizi e Forniture                                                 |           | <b>Dirigenti</b>            |                                   |  |
| Seleziona struttura                                                                                            |           |                             |                                   |  |
| <b>Manuale</b>                                                                                                 |           |                             |                                   |  |

*Figura 12: Sezione dedicata all'accesso e alla gestione dell'Albo dei RUP*

Nel dettaglio, le pagine:

## **Albo RUP**

Pagina introduttiva in cui, oltre alle istruzioni vengono riportate le tabelle riassuntive

## **Elenco RUP Lavori e S.I.A.**

In questa pagina è possibile consultare l'Albo per la Sezione Lavori e S.I.A. Vi sono tutte le domande accettate da tutte le strutture ed è possibile avere diverse tipologie di navigazione.

Sono riportate tutte le domande accettate e valide con tutti i dati e documenti che le compongono in modo tale che i fruitori possano eseguire la scelta opportuna sulla base di quanto auto dichiarato dai RUP.

In futuro verrà dotata di un piccolo motore di ricerca funzionale alle esigenze dei fruitori per il quale ci si riserva di contattare un gruppo di fruitori per eseguire l'analisi necessaria.

#### **Elenco RUP Servizi e Forniture.**

In questa pagina è possibile consultare l'Albo per la Sezione Servizi e Forniture con le stesse caratteristiche della precedente.

### **Gestione Richieste Lavori e S.I.A.**

In questa pagina è presente il sistema di gestione delle Domande per la sezione Lavori ed è riservata al Direttore della Struttura. Oltre alle domande da valutare è presente l'elenco delle domande che sono state Accettate e Rifiutate nel tempo.

Entrando nella pagina è presente l'elenco delle domande con evidenziato lo stato e le azioni che possono essere svolte.

Nel caso di domande già valutate è possibile solamente visualizzarle.

Gestione Richieste Iscrizione Albo dei RUP sezione Lavori :appalti e concessioni di lavori e per servizi attinenti all'ingegneria e all'architettura

| DOMANDE ISCRIZIONE ALBO RUP SEZIONE LAVORI |              |                  |                          |                                                                                                    |                             |                   |                   |                 |
|--------------------------------------------|--------------|------------------|--------------------------|----------------------------------------------------------------------------------------------------|-----------------------------|-------------------|-------------------|-----------------|
| <b>COGNOME</b>                             | <b>NOME</b>  | <b>MATRICOLA</b> | CAT.<br><b>RICHIESTA</b> | <b>DESCR. CATEG. RICHIESTA</b>                                                                                                    | <b>STATO</b><br><b>ALBO</b> | N<br>abilitazione | <b>AZIONI</b>     |                 |
| <b>BIANCHI</b>                             | GINO         | zzzz             |                          | Iscrizione a RUP per Procedure di Lavori e Servizi di<br>Ingegneria e architettura di importo inferiore a 1.000.000,00                                                                    | <b>RIFIUTATA</b>            |                   | <b>VISUALIZZA</b> | GIA'            |
| <b>VERDI</b>                               | <b>FABIO</b> | <b>YYYY</b>      | $_{\rm II}$              | Iscrizione a RUP per procedure di lavori e Servizi di<br>ingegneria e architettura di importo pari o superiore a<br>1.000.000,00 e inferiore alla soglia di cui all'art. 14 del<br>Codice | <b>ACCETTATA</b>            | LAV2024/5         | <b>VISUALIZZA</b> | <b>VALUTATE</b> |
| <b>ROSSI</b>                               | <b>MARIO</b> | <b>XXXX</b>      | v                        | Lavori particolarmente complessi                                                                                                    | DA<br><b>VALUTARE</b>       |                   | <b>VALUTA</b>     |                 |
|                                            |              |                  |                          | DA VALUTARE                                                                                                    |                             |                   |                   |                 |

*Figura 13: Elenco domande pervenute*

Cliccando sul pulsante **VALUTA** verrà visualizzata la domanda con tutti i suoi dati ed allegati ed alla fine saranno presenti i 2 pulsanti (Abilita e Rifiuta):

| <b>Dichiaro:</b>                                                                                                    |  |  |  |  |  |
|----------------------------------------------------------------------------------------------------|--|--|--|--|--|
| Di NON AVER riportato condanne penali                                                                                                    |  |  |  |  |  |
| Di NON ESSERE destinatario di provvedimenti che riquardano l'applicazione di misure di prevenzione, di decisioni civili e di provvedimenti amministrativi iscritti nel casellario giudiziale ai sensi della vigente normativa |  |  |  |  |  |
| Di NON ESSERE STATO destinatario di sanzioni disciplinari nel biennio antecedente alla presentazione della candidatura                                                                                                    |  |  |  |  |  |
| Di AVER maturato specifiche competenze nell'ambito di procedure per l'affidamento di lavori e per l'acquisizione di beni e servizi per conto di enti pubblici.                                                                |  |  |  |  |  |
| Di aver maturato 5 anni di esperienza professionale in materia                                                                                                    |  |  |  |  |  |
| Di aver conseguito il seguente titolo di studio Laurea magistrale/specialistica : Ingegneria                                                                                                    |  |  |  |  |  |
| Di a) Aver consequito mediante la frequenza, con profitto, di corsi di formazione in materia la qualifica di Project Manager.                                                                                                 |  |  |  |  |  |
| Di aver consequito una delle sequenti abilitazioni professionali Ingegnere                                                                                                    |  |  |  |  |  |
| Di avere svolto le sequenti attività di formazione:<br>formazione<br>conseguendo complessivamente n. 22 crediti formativi                                                                                                    |  |  |  |  |  |
| Autocertificazione                                                                                                    |  |  |  |  |  |
| <b>ABILITA</b>                                                                                                    |  |  |  |  |  |

*Figura 14: scheda di valutazione*

Cliccando sul tasto **ABILITA** la domanda viene accettata e la persona viene abilitata all'Albo dei RUP per la sezione e la categoria richiesta. Il sistema invia una e-mail di notifica al richiedente dell'avvenuta accettazione della domanda.

Cliccando sul tasto **RIFIUTA** si apre di nuovo la domanda con in basso una forma per l'inserimento delle motivazioni de rifiuto

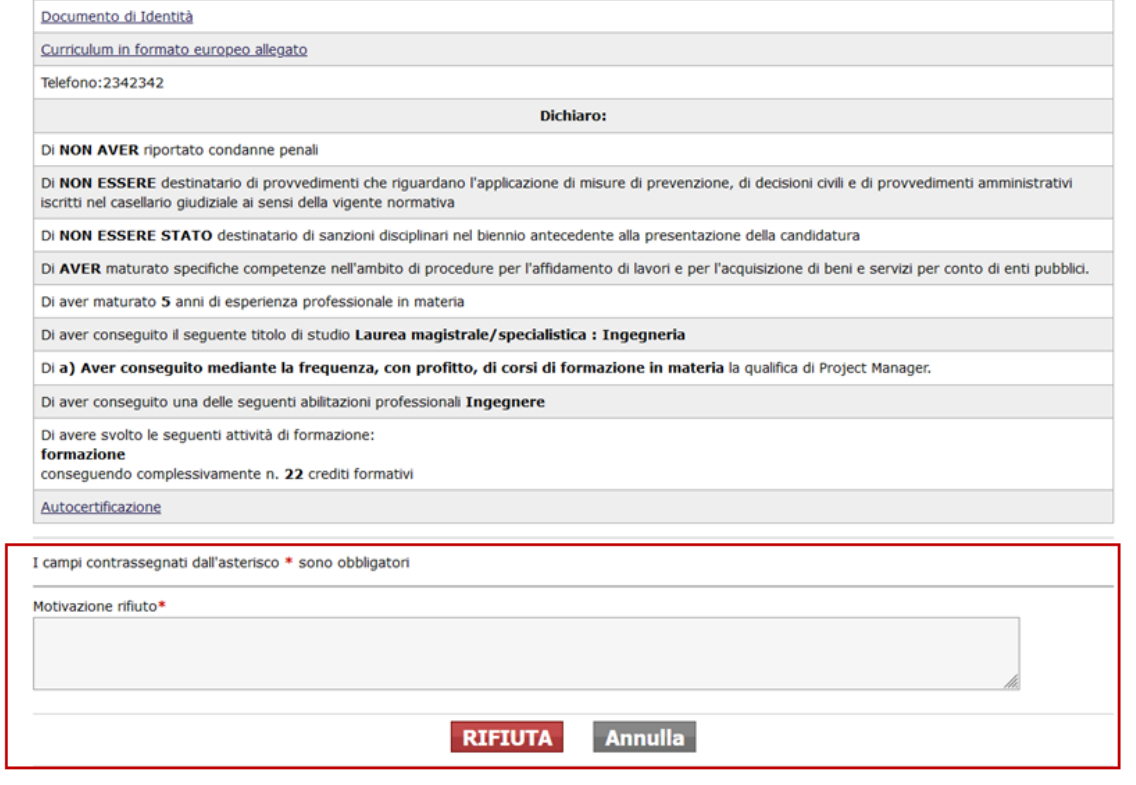

*Figura 15:Form di rifiuto*

Compilando il campo motivazione e cliccando di nuovo sul tasto **RIFIUTA** la domanda viene definitivamente rifiutata, il sistema invia una notifica al richiedente che, eventualmente, può leggere la motivazione ed eventualmente sottoporre una nuova richiesta di iscrizione.

#### **SVILUPPI FUTURI**

Nell'ottica di una sempre maggiore informatizzazione e digitalizzazione delle procedure dell'Ente, l'applicazione realizzata potrebbe essere uno dei pilastri di un futuro sistema di monitoraggio delle Gare di appalto dell'Ente. Che, da un lato, consentirebbe all'Ente di avere sempre a disposizione lo stato e i documenti delle gare passate ed in corso ed, agli utenti, di avere un punto di riferimento e dei servizi che gli aiuterebbero nella gestione delle gare oltre un sistema automatico di archiviazione dei dati e documenti delle gare effettuate.